**2 Scoateţi materialele de ambalare de pe aparat c.** Apăsaţi pe butonul de eliberare **f.** Scoateţi cele 4 ambalaje  **IMPORTANT** a capacului frontal și deschideți portocalii. **Încă NU introduceţi cablul de alimentare în priză.** prima copertă. Scoateţi pachetul **g.** Împingeţi ferm unitatea de silicagel  $\bigcirc$ . cilindru în aparat. **a.** Scoateti banda de ambalare de pe exteriorul  **ATENŢIE** aparatului. **h.** Închideţi prima copertă a aparatului. NU ingeraţi pachetul de silica. **b.** Deschideți tava MF **a** și scoateți foaia de plastic **a** Aruncaţi-l imediat la gunoi. de pe suportul tăvii MF, apoi închideți tava MF. **d.** Apucaţi unitatea cilindru de mânerul verde şi trageţi în afară până când se opreşte. **e.** Apucaţi materialul de ambalare portocaliu şi scoateţi-l. **4 5 Imprimarea unei pagini de probă c.** După ce aparatul a terminat încălzirea, pe ecranul LCD  **IMPORTANT d.** Apăsaţi pe **Go**. Aparatul va imprima o pagină de test. Verificaţi dacă pagina de test a fost imprimată corect. se va afişa Ready. **NU conectaţi deocamdată cablul de interfaţă. Notă Notă** Puteți regla unghiul afișajului ridicându-l. Această funcţie nu va fi disponibilă după executarea primei sarcini de imprimare pe care o trimiteți de la calculatorul **a.** Conectati cablul de alimentare cu c.a. la aparat și dumneavoastră. apoi conectaţi-l la ieşirea de curent alternativ. **b.** Scoateti eticheta care acoperă întrerupătorul de rețea al aparatului, apoi porniți aparatul. **Pentru utilizatorii de reţele Opţiuni Consumabile** Aparatul dispune de următoarele accesorii opţionale. Puteţi extinde capacităţile În momentul în care trebuie înlocuite unele articole consumabile, LCD-ul din panoul **Web Based Management (tehnologie de**  aparatului adăugând aceste articole. Pentru mai multe informaţii despre tava de control va afişa o eroare. Pentru mai multe informaţii despre consumabilele pentru **management de sisteme) (browser web)** inferioară opţională şi despre memoria SO‑DIMM compatibilă, vizitaţi-ne la adresa aparatul dumneavoastră, vizitați-ne la adresa<http://www.brother.com/original/>sau luați  $\perp$ [http://solutions.brother.com/.](http://solutions.brother.com/) legătura cu reprezentantul de vânzări Brother local. Serverul de imprimare Brother beneficiază de un server web  $\perp$ care vă permite să monitorizaţi starea acestuia sau să schimbaţi Pentru instalarea memoriei SO‑DIMM, consultaţi secţiunea *Instalarea memoriei suplimentare* **Cartuşe de toner Unitate cilindru**  $\perp$ anumite setări ale configuraţiei, utilizând HTTP (Protocol de din *Manual de utilizare*.  $\Box$ transfer hipertext).  $\pm 1$ **Tava inferioară (LT‑300CL) Memoria SO-DIMM**  $-1 - 1$  **Notă** Puteți mări cantitatea de A doua tavă inferioară poate cuprinde până la  $-1-1$ Numele de conectare pentru administrator este "admin" (diferentiere • memorie instalând un modul 500 de coli. Când tava este instalată, capacitate  $\pm$   $\pm$ litere mari și mici), iar parola implicită este "access". totală de alimentare a aparatului ajunge până la SO‑DIMM (Small Outline Dual  $\pm$  1 Recomandăm Microsoft® Internet Explorer® 6.0 (sau o versiune • 800 de coli. In‑line Memory Module). **Unitate de transfer (BU‑300CL) Cutie pentru reziduurile de toner**  ulterioară) sau Firefox 3.0 (sau o versiune ulterioară) pentru Windows®  $\perp$ **(WT‑300CL)** şi Safari 3.0 (sau o versiune ulterioară) pentru Macintosh. De  $\pm$   $\pm$ asemenea, verificaţi dacă JavaScript şi modulele cookie sunt activate  $\pm$   $\pm$ permanent în browserul utilizat. Pentru a utiliza un browser web,  $\mathbf{I}$ va trebui să știți adresa IP a serverului de imprimare. Adresa IP a  $\mathbf{I}$ serverului de imprimare este afişată în Pagina cu setările imprimantei.  $1 - 1$ 

### **Notă** Componentele incluse în cutie pot diferi în functie de tară.

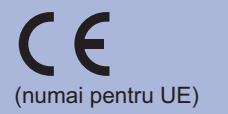

ROM Versiunea 0

## **1 Despachetaţi aparatul şi verificaţi componentele**

Utilizaţi un cablu bifilar torsadat de legătură de Categoria 5 (sau o categorie ulterioară) pentru reţele 10BASE-T sau 100BASE-TX Fast **Ethernet** 

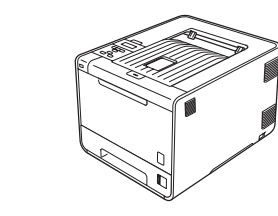

- Vă recomandăm să păstraţi ambalajul original. • •
- Dacă, dintr-un motiv sau altul, trebuie să transportaţi aparatul, împachetaţi-l cu grijă în ambalajul original pentru a evita eventualele deteriorări din timpul transportului. Aparatul trebuie, de asemenea, să fie asigurat corespunzător la firma •
- transportatoare. Pentru modalităţile de ambalare a aparatului, consultaţi *Transportarea aparatului* din *Manual de utilizare*. Cablul de interfaţă nu este un accesoriu standard. Puteţi cumpăra
- cablul de interfată adecvat interfetei dorite (USB sau de retea). **Cablu USB** •

Vă recomandăm să folosiţi un cablu de interfaţă USB 2.0 (tip A/B) cu o lungime maximă de 2 m.

### **Cablu de reţea**

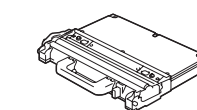

**Unitate cilindru** (preinstalată)

Înainte de a utiliza acest aparat pentru prima dată, citiți prezentul Ghid de instalare şi configurare rapidă pentru a configura şi a instala aparatul. Pentru a consulta Ghid de instalare şi configurare rapidă în alte limbi, vizitaţi [http://solutions.brother.com/.](http://solutions.brother.com/) Notă: nu toate modelele sunt disponibile în toate ţările.

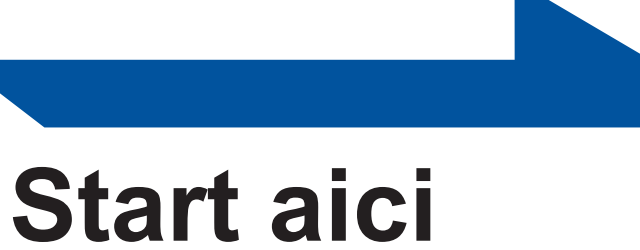

Pentru înlocuirea consumabilelor, consultaţi secţiunea *Înlocuirea consumabilelor* din *Manual de* 

*utilizare*.

## **Ghid de instalare şi configurare rapidă HL-4140CN** (numai pentru UE) Versiunea 0 Notă: nu toate modelele sunt disponibile în toate țările. **HL-4150CDN**

 $\perp$   $\perp$  $\Box$  $\perp$ 

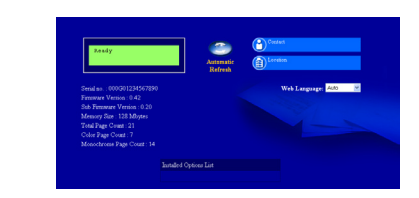

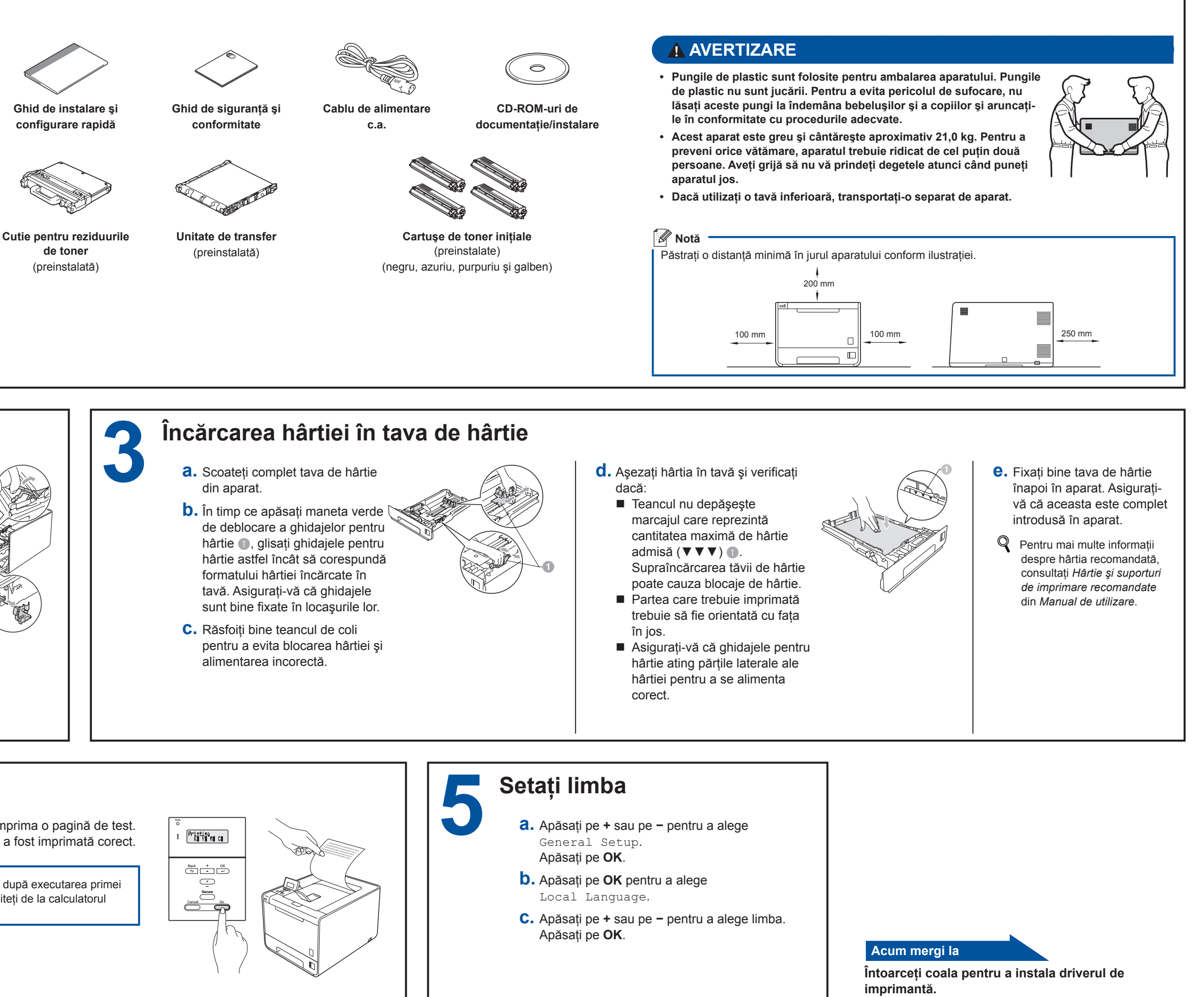

- **a.** Tastaţi http://machine\_ip\_address/ în browser (unde machine\_ip\_address este adresa IP sau numele serverului de imprimare).
- De exemplu: http://192.168.1.2/
- Consultaţi *Gestionarea pe web* din *Ghidul utilizatorului de reţea*.

## **Resetaţi setările de reţea la setările implicite din fabrică**

Pentru a reseta toate setările de reţea ale serverului de imprimare la setările implicite din fabrică, urmaţi paşii de mai jos.

- **a.** Apăsaţi pe **+** sau pe **−** pentru a alege Reţea. Apăsaţi pe **OK**.
- **b.** Apăsaţi pe **+** sau pe **−** pentru a alege Resetare retea. Apăsați pe **OK**.
- **c.** Apăsaţi pe **+** pentru a alege Reseteaza.
- **d.** Apăsaţi pe **+** pentru a alege Da pentru
- reîncărcare. Aparatul va porni din nou.

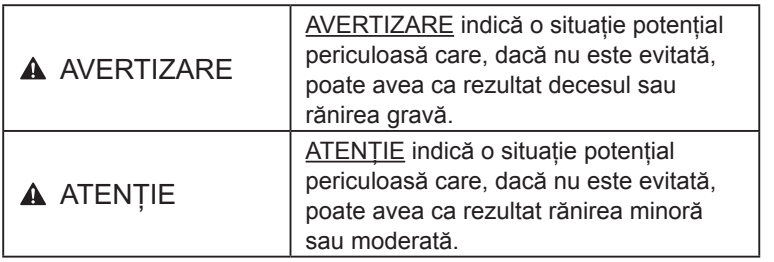

# brother

- 
- 
- *Calibrarea culorilor* din *Manual de utilizare*.
- <span id="page-1-1"></span>
- 
- 
- 
- 
- 
- 
- 
- 
- 
- 
- 
- 
- 

<span id="page-1-0"></span> $\blacksquare$ 

- 
- 
- 
- 
- 
- 
- 
- 

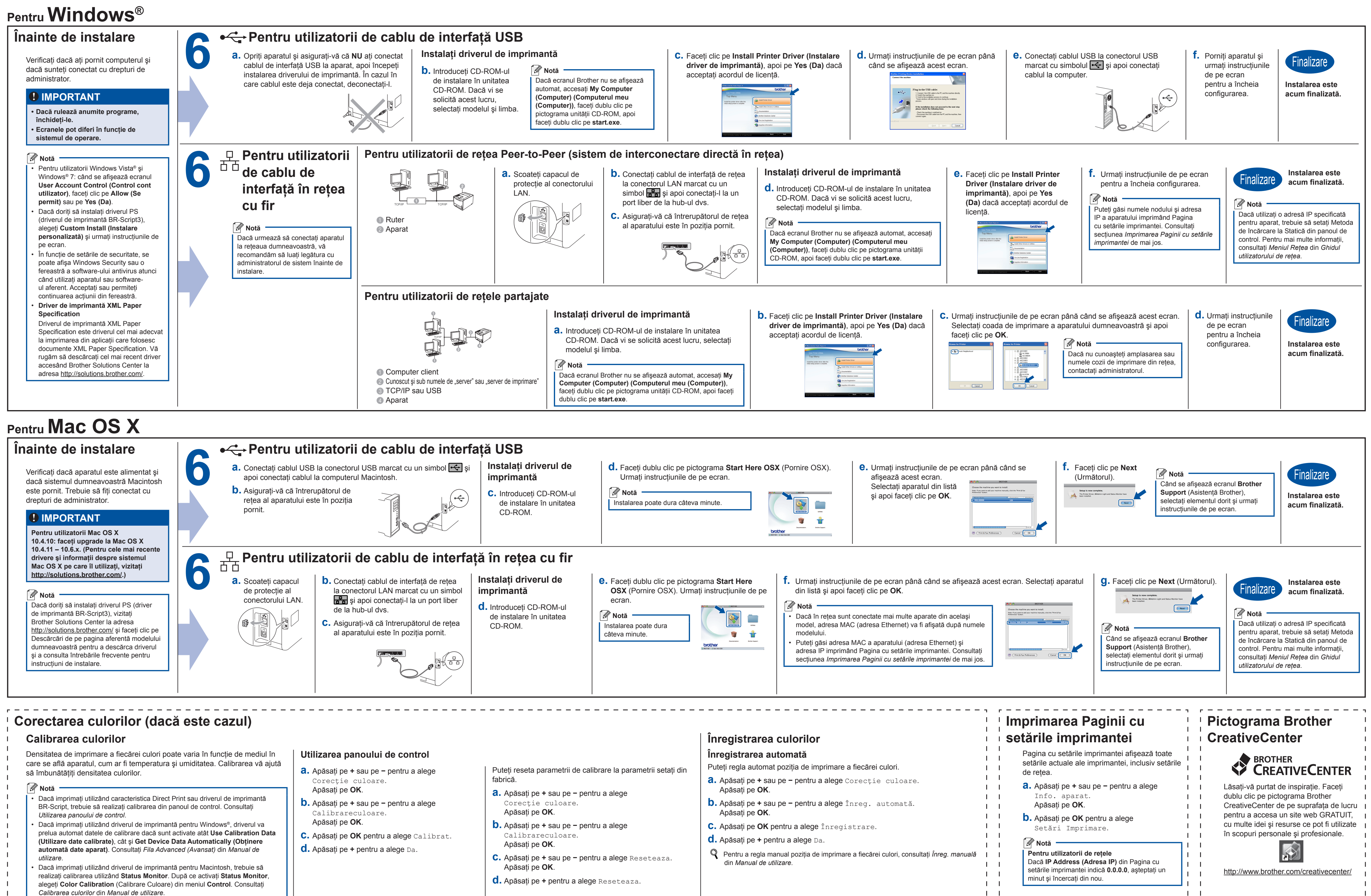